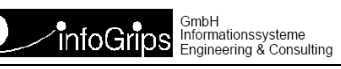

Technoparkstrasse 1 8005 Zürich

# **ICS Font/Symbol Utilities (INTERLIS Tools / GeoShop)**

# **Zusammenfassung**

Diese Dokumentation beschreibt, wie unter ICS für die INTERLIS Tools und GeoShop Fonts verarbeitet werden künnen .

Copyright © infoGrips GmbH, 2025 31.01.2025

Die Dokumentation darf nur mit Erlaubnis der infoGrips GmbH vervielfältigt werden.

# **Inhaltsverzeichnis**

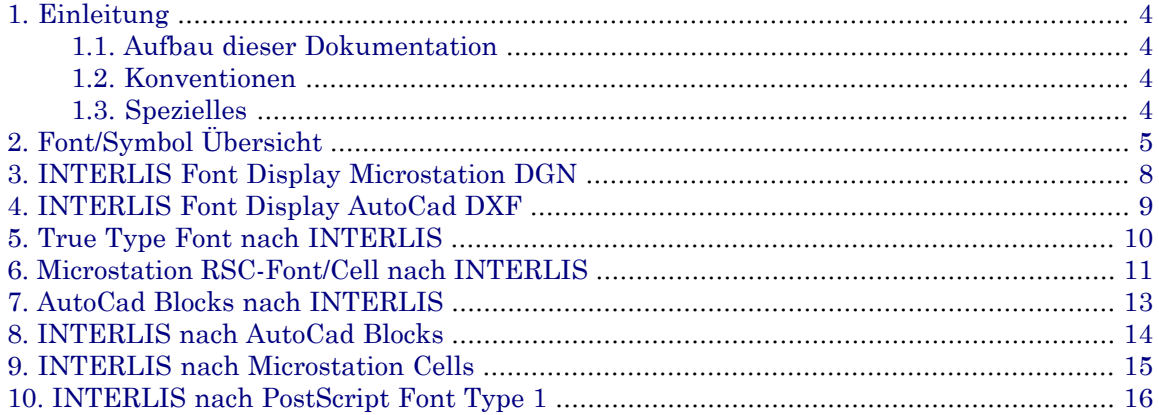

# <span id="page-3-0"></span>**1. Einleitung**

<span id="page-3-1"></span>Dieses Dokument beschreibt wie Fonts und Symbole unter ICS verarbeitet werden können, um diese in Konfigurationen und Produkten der INTERLIS Tools und GeoShop verwenden zu können.

# **1.1. Aufbau dieser Dokumentation**

Diese Dokumentation enthält:

- Kapitel 2 beinhaltet eine Übersicht über die Font Utilities
- <span id="page-3-2"></span>• Kapitel 3 und weitere beinhalten die Beschreibung der einzelnen Utilities.

# **1.2. Konventionen**

In dieser Dokumentation werden folgende Konventionen eingehalten:

<span id="page-3-3"></span>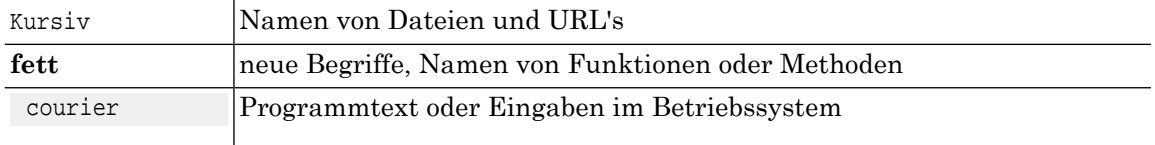

# **1.3. Spezielles**

Fonts/Symbole können in den Produkten INTERLIS Tools und GeoShop verwendet werden. Diese Dokumentation verwendet für die Angabe von Files die Konstante

ICS\_DIR

für den Root-Pfad des installierten Produktes.

Beispiel:

GeoShop : ICS\_DIR entsrpicht zum Beispiel c:\geoshop

**INTERLIS Tools** : ICS\_DIR entsrpicht zum Beispiel c:\iltools

# <span id="page-4-0"></span>**2. Font/Symbol Übersicht**

ICS beinhaltet eine Reihe von Utilities um Fonts und Symbole aus verschiedenen Formaten zu verarbeiten. Ziel dieser Utilities ist es, Fonts und Symbole für die Produkte GeoShop und INTERLIS Tools nutzbar zu machen. Mit den Font und Symbol Utilities können auch Konversionen von Fonts und Symbolen von einem Format in ein anderes Format durchgeführt werden. Die Utilities werden insbesondere bei Symbol Fonts angewendet.

## **INTERLIS**

Font/Symbol Konversionen erfolgen über INTERLIS. Für Fonts/Symbole steht folgendes IN-TERLIS Modell zur Verfügung

```
ICS_DIR\models\Symbology.ili
```
Das Modell beinhalte insbesondere folgende Klassen für Fonts/Symbole.

```
MODEL ExtendedSymbology
   TOPIC ExtendedSigns =
     TABLE Font =
        !! Font
     END Font;
     TABLE FontChar =
        !! Font Character
     END FontChar;
    TABLE FontChar Polyline =
        !! Font Character Polyline
     END FontChar_Polyline;
    TABLE FontChar Surface =
        !! Font Character Polygon
    END FontChar Surface;
     TABLE Symbol =
        !! Symbol
     END Symbol;
     TABLE Symbol_Polyline =
        !! Symbol Polyline
     END Symbol_Polyline;
     TABLE Symbol_Surface =
        !! Symbol Polygon
     END Symbol_Surface;
   END ExtendedSigns.
END ExtendedSymbology.
```
#### **Font Konversionen generell**

Font/Symbol Konversionen mit den Utilities erfolgen in der Regel immer über INTERLIS. Ein Font in einem Format A wird nach INTERLIS konvertiert, und von INTERLIS in ein Format B.

# **Abbildung 1.**

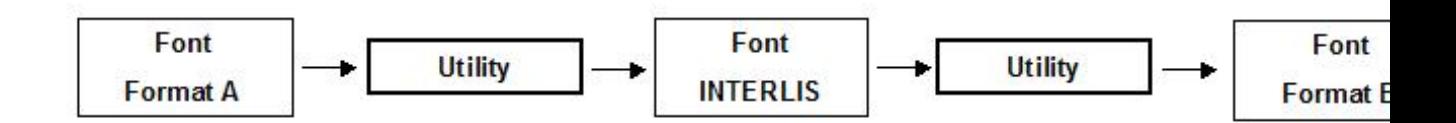

### **ICS Font Utilities**

Folgende Font/Symbol Utilities stehen unter ICS zur Verfügung.

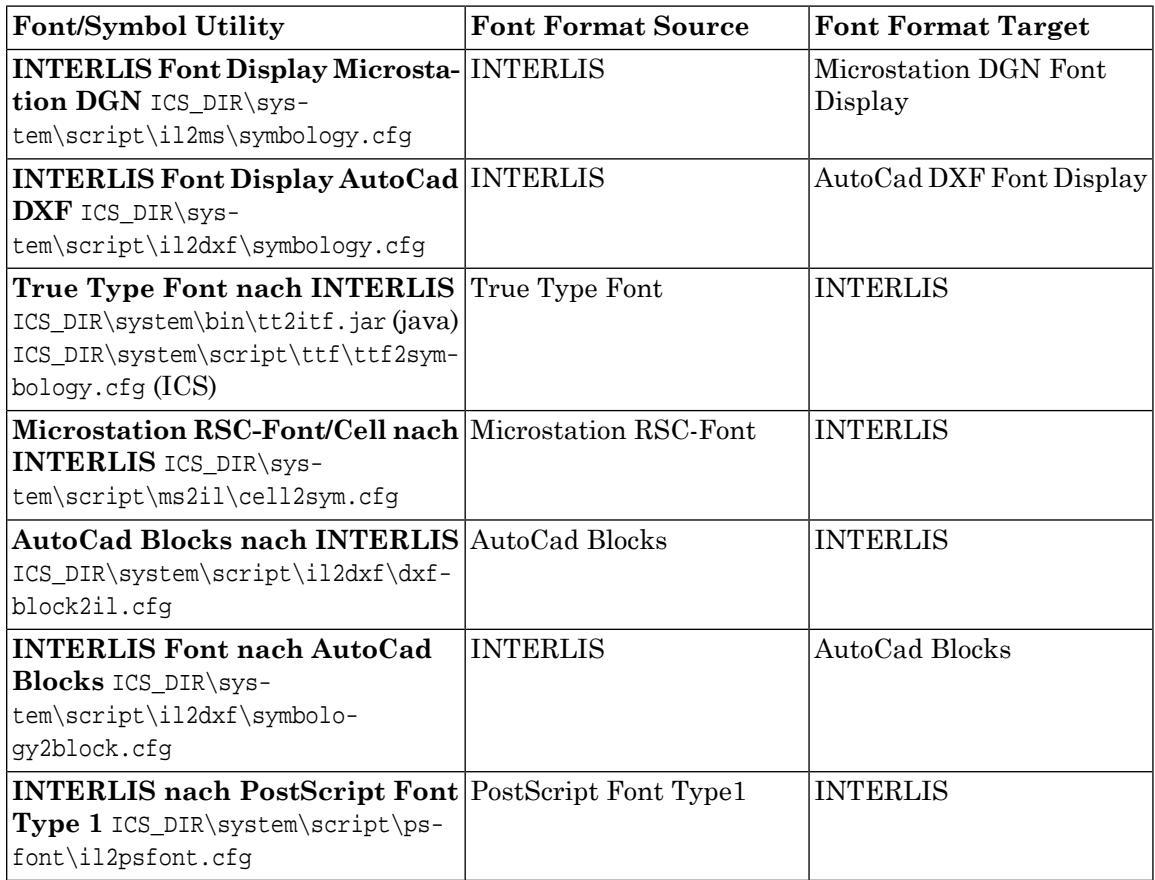

#### **Font Utilities Dritte**

*Weitere Utilities Dritter können bei gewünschten Konversionen von Fonts notwendig oder hilfreich sein. Diese sind im Internet verfügbar. Beispiele solcher Utilities.*

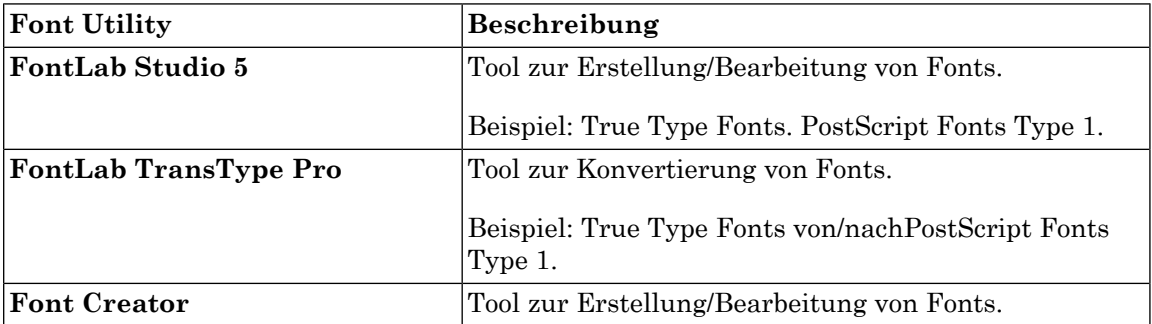

Beispiel: True Type Fonts.

#### **Konversion Beispiele**

Mit diesen Utilities lassen sich diverse Konversion durchfühen.

Beipiele:

Microstation RSC-Fonts nahch INTERLIS, INTERLIS nach True Type Fonts

AutoCad DXF Blocks nach INTERLIS, INTERLIS nach True Type.

etc.

### **INTERLIS Fonts Integration und Anwendung in ICS Konfigurationen**

Die Integration und Anwendung von Fonts in INTERLIS in eine ICS Konfiguration der Produkte INTERLIS Tools und GeoShop ist in den jeweiligen Modulen wie PSOUT (PostScript schreiben), GEOOUT (GeoShop Darstellung), etc. beschrieben.

# <span id="page-7-0"></span>**3. INTERLIS Font Display Microstation DGN**

## **Utility**

Diese Utility displays INTERLIS Fonts in einem Microstation DGN-Fileals Linien und Flächen.

Die Utility ist eine ICS Konfiguration und unter ICS for Microstation anzuwenden:

ICS\_DIR\system\script\il2ms\symbology.cfg

### **Anwendung**

Wenden Sie die Utility wie folgt an:

### **Microstation aufrufen**

Rufen Sie Microstation mit einem Designfile auf.

### **ICS for Microstation starten**

Rufen Sie ICS for Microstation über folgende Keyins auf.

Microstation Version < 8

mdl load icsm

Microstation Version >= 8

mdl load icsm8

#### **Konfiguration selektieren**

Selektieren Sie unter System Script ...

ICS\_DIR\system\script\il2ms\symbology.cfg

#### **Konfiguration starten**

Starten Sie die Konfiguration mit Run .

#### **Input INTERLIS selektieren**

Selektieren Sie das Input INTERLIS File

Im Designfile werden nun die Fonts/Symbole dargestellt.

# <span id="page-8-0"></span>**4. INTERLIS Font Display AutoCad DXF**

# **Utility**

Diese Utility displays INTERLIS Fonts in einem AutoCad DXF-File als Linien und Flächen.

Die Utility ist eine ICS Konfiguration und unter ICS for Windows anzuwenden:

ICS\_DIR\system\script\il2dxf\symbology.cfg

### **Anwendung**

Wenden Sie die Utility wie folgt an:

### **ICS for Windows starten**

Rufen Sie ICS for Windows auf.

### **Konfiguration selektieren**

Selektieren Sie unter System Script ...

ICS\_DIR\system\script\il2dxf\symbology.cfg

#### **Konfiguration starten**

Starten Sie die Konfiguration mit Run .

#### **Input INTERLIS selektieren**

Selektieren Sie das Input INTERLIS File

Im Designfile werden nun die Fonts/Symbole dargestellt.

#### **Output DXF selektieren**

Selektieren Sie das Output DXF File

Im DXF File werden nun die Fonts/Symbole dargestellt.

# <span id="page-9-0"></span>**5. True Type Font nach INTERLIS**

### **Utility**

Diese Utility konvertiert True Type Fonts nach INTERLIS.

Die Utility ist folgendes Programm:

ICS\_DIR\system\bin\tt2itf.jar

#### **Anwendung**

Wenden Sie die Utility wie folgt an:

java -jar ttf2itf.jar

Die Utility unterstützt folgende Optionen:

#### **-font <font>**

Required.

True Type Font der konvertiert werden soll.

### **-style plain|italic|bold|bold,italic|symbol**

Required.

True Type Font Style der konvertiert werden soll.

☞ Für Symbol-Fonts ist der Wert -style symbol zu verwenden.

Die Zeichen werden in die INTERLIS Tables für Symbole konvertiert.

**-output <itf-File>**

Required.

Output INTERLIS File.

#### **-scale <scale>**

Optional.

Default 1.0.

Der Font wird mit einer Grösse von 1 pt (1 pt = 0.3527 mm = 1/72 inch) gelesen, verarbeitet und entsprechend in Meter geschrieben.

Mit -scale kann eine Skalierung definiert werden.

#### **-stroke\_tol <tolerance>**

Optional.

Default 0.001.

Stroke Tolerance in der Kurven des Fonts in Liniensegmente aufgelöst werden sollen.

#### **Beispiel**

java -jar ttf2itf.jar -font Arial -style bold -output ArialBold.itf

# <span id="page-10-0"></span>**6. Microstation RSC-Font/Cell nach INTERLIS**

## **Utility**

Diese Utility konvertiert Microstation RSC-Fonts/Cells nach INTERLIS..

Die Utility ist eine ICS Konfiguration und unter ICS for Microstation anzuwenden:

ICS\_DIR\system\script\ms2il\cell2sym.cfg

#### **Anwendung**

Die Konvertierung erfolgt in 2 Schritten.

In einem Vorbereitungsschritt werden die RSC-Fonts in Microstation plaziert und in Zellen umgewandelt. Wenn die gewünschten Symbole als Zellen vorhanden sind, werden die Zellen direkt platziert.

Danach werden die Zellen nach INTERLIS konvertiert.

#### **Anwendung Variante Microstation RSC-Fonts in Microstation Zellen**

#### **Microstation RSC-Files kopieren**

Kopieren Sie die gewünschten RSC-Files mit den Fonts in das Microstation Symbol Directory

copy \*.rsc MS\_DIR\wsmod\default\symb

#### **Microstation aufrufen**

Rufen Sie Microstation mit einem Designfile auf.

#### **Mocrostation Textsize und Skalierung setzten**

Setzen Sie die Textsize und Skalierung in Microstation mit folgenden Keyins

TS=1.0

AS=1.0

#### **Microstation Symbole plazieren**

Plazieren Sie die gewünschten Microstation-RSC-Symbole mit folgendem Tool über das Keyin

Microstation < 8

mdl load fontchar

Microstation >= 8

mdl load fontchar8

Das Tool plaziert die gewünschten Symbole.

Löschen Sie mit Microstation diejenigen Symbole, die Sie nicht konvertieren wollen.

#### **Microstation Symbole in Cells konvertieren**

Konvertieren Sie die Symbole in Zellen mit folgendem Tool über das Keyin

Microstation < 8

mdl load sym2cell

Microstation >= 8

mdl load sym2cell8

Das Tool konvertiert die Symbole in Zellen.

Konvertieren Sie die Symbole nicht in Shared Cells. Toggle Create Shared Cells deakti- vieren.

#### **Anwendung Variante Microstation Zellen platzieren**

#### **Microstation aufrufen**

Rufen Sie Microstation mit einem Designfile auf.

### **Mocrostation Zellen platzieren**

Platzieren Sie die gewünschten Zellen im Designfile.

### **Anwendung Zellen nach INTERLIS**

### **ICS for Microstation starten**

Rufen Sie ICS for Microstation über folgende Keyins auf.

Microstation Version < 8

mdl load icsm

Microstation Version >= 8

mdl load icsm8

#### **Konfiguration selektieren**

Selektieren Sie unter System Script ...

ICS\_DIR\system\script\ms2il\cell2sym.cfg

#### **Konfiguration starten**

Starten Sie die Konfiguration mit Run .

#### **Output INTERLIS selektieren**

Selektieren Sie das Output INTERLIS File

Die Zellen werden nun nach INTERLIS Symbols konvertiert.

# <span id="page-12-0"></span>**7. AutoCad Blocks nach INTERLIS**

## **Utility**

Diese Utility konvertiert AutoCad Blocks nach INTERLIS..

Die Utility ist eine ICS Konfiguration und unter ICS for Windows anzuwenden:

ICS\_DIR\system\script\dxf2il\.dxfblock2ilcfg

### **Anwendung**

### **AutoCad DXF**

Erstellen Sie ein AutoCAD DXF File, das die Blöcke beinhaltet.

Dies kann mit AutoCad selber erfolgen, indem Sie ein File als DXF abspeichern.

Zum Beispiel können Sie auch mit Microstation ein DXF File erzeugen, indem Microstation Zellen als DXF Blocks exportiert werden.

#### **ICS for Windows starten**

Rufen Sie ICS for Windows auf.

#### **Konfiguration selektieren**

Selektieren Sie unter System Script ...

ICS\_DIR\system\script\dxf2il\.dxfblock2ilcfg

#### **Konfiguration starten**

Starten Sie die Konfiguration mit Run .

#### **Input DXF selektieren**

Selektieren Sie das Input DXF File

#### **Output INTERLIS selektieren**

Selektieren Sie das Output INTERLIS File

Die DXF Blocks werden nun nach INTERLIS Symbols konvertiert.

# <span id="page-13-0"></span>**8. INTERLIS nach AutoCad Blocks**

# **Utility**

Diese Utility konvertiert INTERLIS Symbole nach AutoCad Blocks

Die Utility ist eine ICS Konfiguration und unter ICS for Windows anzuwenden:

ICS\_DIR\system\script\il2ildxf\.symbology2block.cfg

### **Anwendung**

### **INTERLIS**

Ein INTERLIS file im Modell Symbolgy mit Symbolen ist vorhanden.

### **ICS for Windows starten**

Rufen Sie ICS for Windows auf.

### **Konfiguration selektieren**

Selektieren Sie unter System Script ...

ICS\_DIR\system\script\il2ildxf\.symbology2block.cfg

### **Konfiguration starten**

Starten Sie die Konfiguration mit Run .

### **Input INTERLIS selektieren**

Selektieren Sie das Input INTERLIS File

#### **Output DXF selektieren**

Selektieren Sie das Output DXF File

Die INTERLIS Symbols werden nun nach DXF Blocks konvertiert. Pro Block wird ein Block plaziert.

# <span id="page-14-0"></span>**9. INTERLIS nach Microstation Cells**

### **Utility**

Diese Utility konvertiert INTERLIS Symbole nach Microstation Cells.

Diese Utility setzt sich aus zwei Schritten mit der Anwendung einer Microstation Utility zusammen.

### **Anwendung**

#### **INTERLIS nach DXF Blocks**

Erstellen sie zuerst eine DXF File mit den DXF Blocks aus dem INTERLIS File.

Beachten Sie dazu das Kapitel "INTERLIS nach AutoCad Blocks".

#### **Microstation starten**

Rufen Sie Microstation auf und öffnen Sie das vorgängig erstellte DXF File.

Die DXF Blocks werden von Microstation als Shared Cells importiert.

#### **Microstation Cells erstellen**

Geben Sie folgendes Microstation Keyin ein.

Export Cells Shared <Celllibrary>

Microstation exportiert die Shared Cells in die Celllibrary.

Beachten Sie das die Working Units des Microstation-Files entsprechende eingestellt sind, damit die Grössen der Zellen ihren Bedürfnissen entsprechen.

# <span id="page-15-0"></span>**10. INTERLIS nach PostScript Font Type 1**

# **Utility**

Diese Utility konvertiert INTERLIS Symbole nach PostScript Font Type 1.

Die Utility ist eine ICS Konfiguration und unter ICS for Windows anzuwenden:

ICS\_DIR\system\script\psfont\il2psfont.cfg

### **Anwendung**

**ICS for Windows starten** Rufen Sie ICS for Windows auf.

**Konfiguration selektieren** Selektieren Sie unter System Script ...

ICS\_DIR\system\script\psfont\il2psfont.cfg

### **Konfiguration starten**

Starten Sie die Konfiguration mit Run .

**Input INTERLIS itf selektieren**

Selektieren Sie das Input INTERLIS itf File mit dem Symbolen

### **Output Directory selektieren**

Selektieren Sie das Output Directory für die PostScript Fonts

Die INTERLIS Symbole werden nun in PostScript Fonts Type 1 konvertiert.